Priručnik za brzi početak rada Краткое руководство по началу работы Priručnik za brzi start

> 2015-07 Printed in China.

Get more when you sign in  $\sim$  . Signals  $\sim$  $\sim$  -topoles  $\sim$ -<br>To download new apps and games, you need to sign in. Your Microsoft account helps us make yo

Postavite tipkovnicu i miša Skonfiguruj klawiaturę i mysz Установите клавиатуру и мышь Podesite tastaturu i miša

#### See the documentation that shipped with the keyboard and mouse.

Pogledajte dokumentaciju koja je isporučena s bežičnom tipkovnicom i mišem. Zapoznaj się z dokumentacją dostarczoną z klawiaturą i myszą. См. документацию, поставляемую в комплекте с клавиатурой и мышью. Pogledajte dokumentaciju koju ste dobili uz tastaturu i miša.

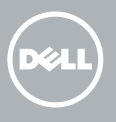

## 3 Connect the power adapter

Pritisnite gumb za uključivanje/isključivanje | Naciśnij przycisk zasilania Нажмите кнопку питания | Pritisnite taster za uključivanje

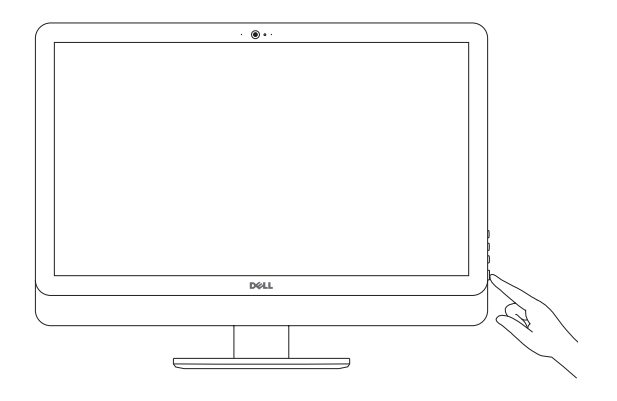

## 1 Set up the stand

Postavite postolje | Zainstaluj podstawkę Установите подставку | Podesite postolje

Pedestal stand Postolje stalka | Podstawka płaska Подставка-пьедестал | Stalak sa postoljem

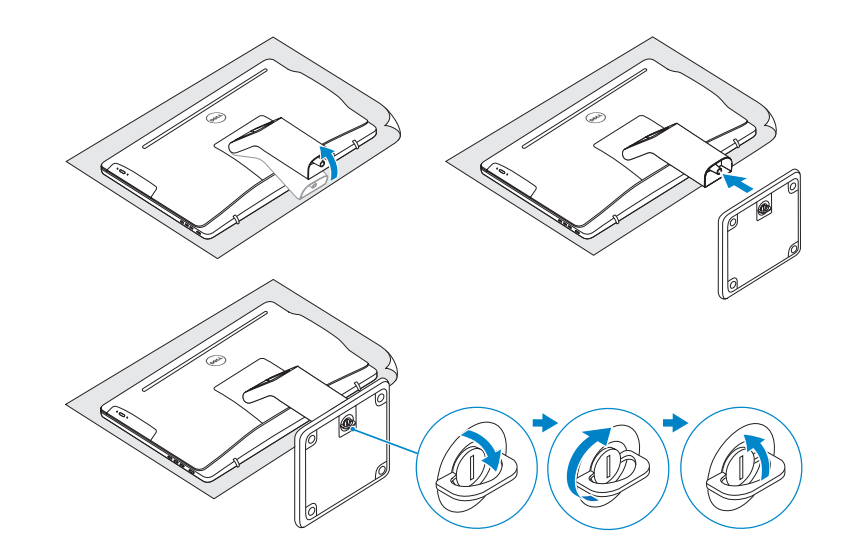

# 2 Set up the keyboard and mouse

### Articulating stand

Artikulirani stalak | Podstawka przegubowa Шарнирная подставка | Zglobno postolje

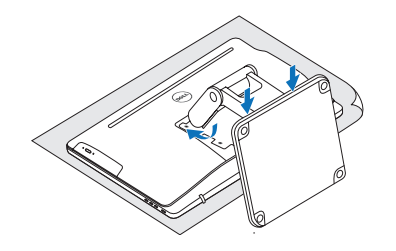

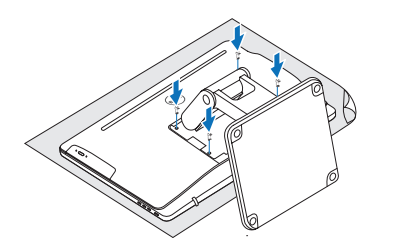

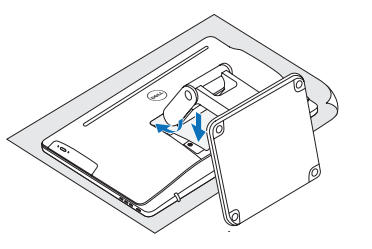

Priključite adapter za napajanje | Podłącz zasilacz Подсоедините адаптер питания | Povežite adapter za napajanje

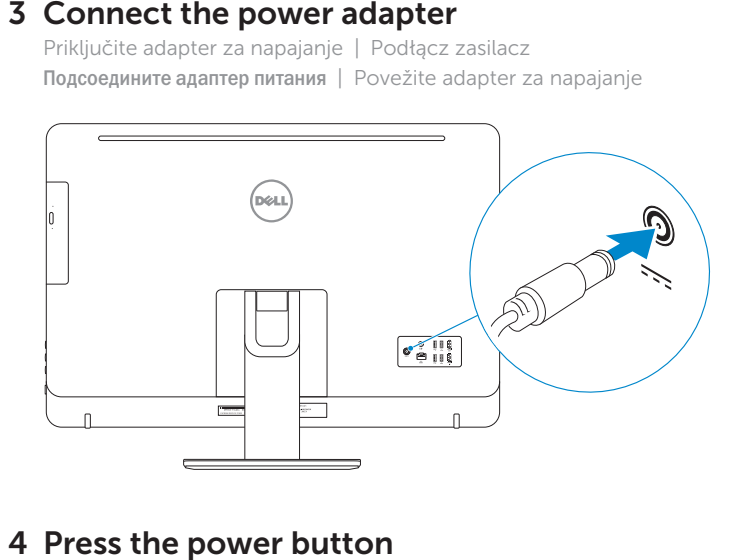

# 4 Press the power button

# Quick Start Guide

# Inspiron 24 5000 Series

### Ubuntu

#### Follow the instructions on the screen to finish setup.

Za dovršetak postavljanja pratite upute na zaslonu. Postępuj zgodnie z instrukcjami wyświetlanymi na ekranie, aby ukończyć proces konfiguracji. Для завершения установки следуйте инструкциям на экране. Pratite uputstva na ekranu da biste završili podešavanje.

### Product support and manuals

Podrška i priručnici za proizvod Pomoc techniczna i podręczniki Техническая поддержка и руководства по продуктам Podrška i uputstva za proizvod

#### Dell.com/support Dell.com/support/manuals Dell.com/support/windows Dell.com/support/linux

#### Contact Dell

Kontaktiranje tvrtke Dell | Kontakt z firmą Dell Обратитесь в компанию Dell | Kontaktirajte Dell Dell.com/contactdell

#### Regulatory and safety

Pravne informacije i sigurnost Przepisy i bezpieczeństwo Соответствие стандартам и технике безопасности Regulatorne i bezbednosne informacije

Dell.com/regulatory\_compliance

#### Regulatory model

Regulatorni model Model Модель согласно нормативной документации Regulatorni model

W12C

Regulatory type

Regulatorna vrsta | Typ Тип согласно нормативной документации | Regulatorni tip

#### W12C004

Computer model

Model računala | Model komputera Модель компьютера | Model računara

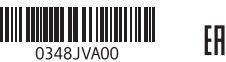

Inspiron 24-5459

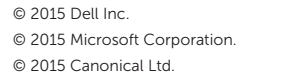

# 5 Finish operating system setup

Završetak postavljanja operacijskog sustava Skonfiguruj system operacyjny Завершите настройку операционной системы Završite sa podešavanjem operativnog sistema

### Windows

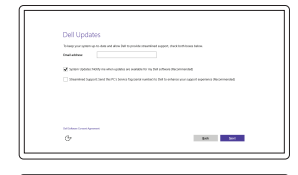

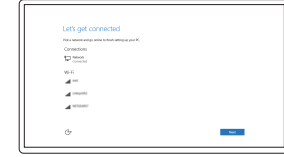

### Enable Dell updates Omogući Dell ažuriranja Włącz aktualizacje firmy Dell

Включите обновления Dell Omogućite Dell ispravke

#### Connect to your network

Spojite se na vašu mrežu Nawiąż połączenie z siecią Подключитесь к сети Povežite sa svojom mrežom

#### **NOTE:** If you are connecting to a secured wireless network, enter the password for the wireless network access when prompted.

NAPOMENA: Ako se povezujete na sigurnu bežičnu mrežu, upišite zaporku za pristup bežičnoj mreži kad se to zatraži.

UWAGA: Jeśli nawiązujesz połączenie z zabezpieczoną siecią bezprzewodową, wprowadź hasło dostępu do sieci po wyświetleniu monitu.

**ПРИМЕЧАНИЕ.** В случае подключения к защищенной беспроводной сети при появлении подсказки введите пароль для доступа к беспроводной сети.

NAPOMENA: Ako se povezivanje vrši na zaštićenu bežičnu mrežu, unesite lozinku za pristup bežičnoj mreži kada se to od vas zatraži.

#### Sign in to your Microsoft account or create a local account

Prijavite se u Microsoft račun ili izradite lokalni račun

Zaloguj się do konta Microsoft albo utwórz konto lokalne

Войдите в учетную запись Microsoft или создайте локальную учетную запись

Prijavite se na svoj Microsoft nalog ili kreirajte lokalni nalog

карт памяти

наушников

питания

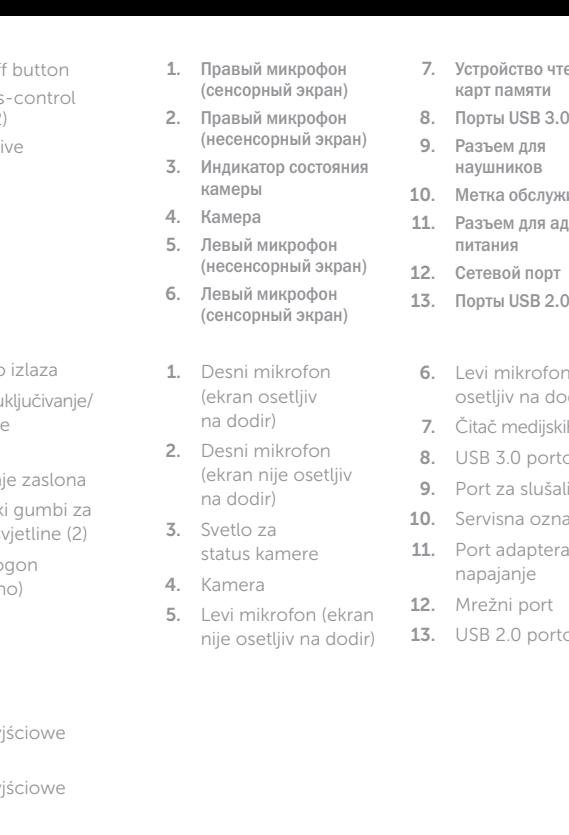

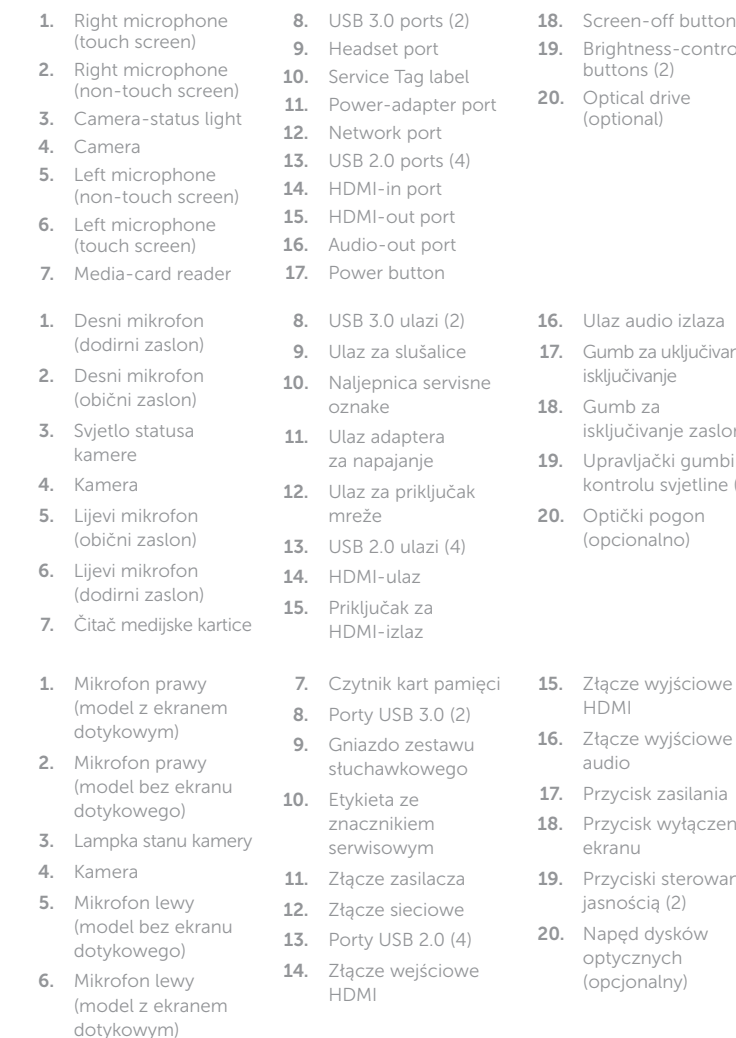

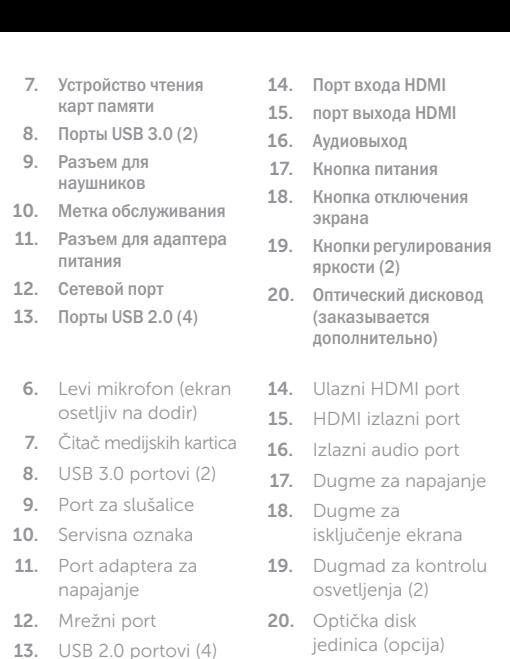

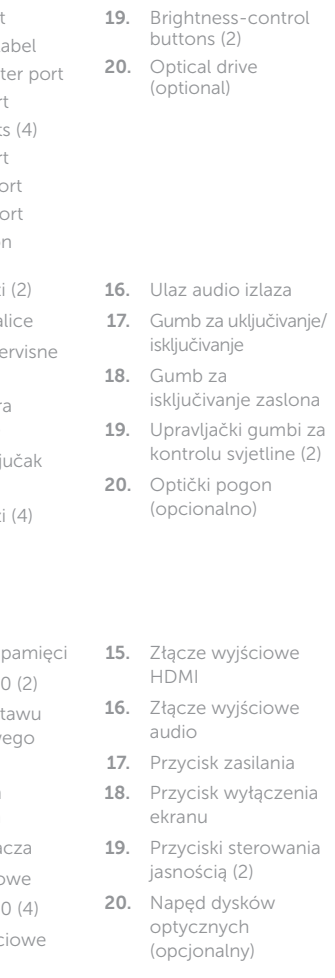

napajanje

#### In Windows search, type Recovery, click Create a recovery media, and follow the instructions on the screen.

W polu wyszukiwania systemu Windows wpisz Odzyskiwanie, kliknij opcję Utwórz nośnik odzyskiwania i postępuj zgodnie z instrukcjami wyświetlanymi na ekranie. В поиске Windows введите **Восстановление**, нажмите **Создать носитель для восстановления системы** и следуйте инструкциям на экране.

U opciji za pretragu sistema Windows, unesite Oporavak, kliknite na Kreiraj medijum za oporavak i pratite uputstva na ekranu.

#### SupportAssist Check and update your computer

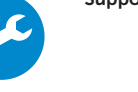

Provjerite i ažurirajte računalo Wyszukaj i zainstaluj aktualizacje komputera Проверяйте и обновляйте свой компьютер Proverite i ažurirajte računar

# **Tilt**

### Register your computer

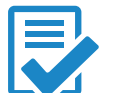

Registrirajte svoje računalo | Zarejestruj komputer Зарегистрируйте компьютер | Registrujte svoj računar

#### Dell Help & Support

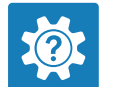

Dell pomoć i podrška | Pomoc i obsługa techniczna firmy Dell Справка и поддержка Dell | Dell pomoć i podrška

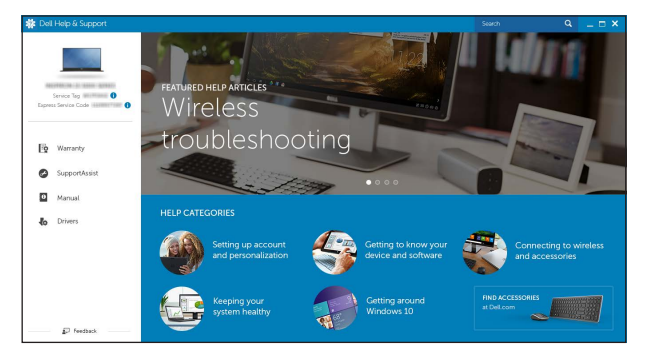

### Features

Značajke | Funkcje | Характеристики | Funkcije

Nagni | Pochylenie | Наклон | Nagib

5°

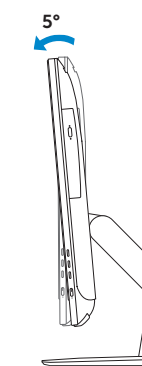

30°

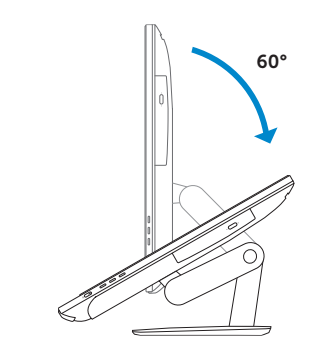

### Articulating stand

Artikulirani stalak | Podstawka przegubowa Шарнирная подставка | Zglobno postolje

Pedestal stand Postolje stalka | Podstawka płaska Подставка-пьедестал | Stalak sa postoljem

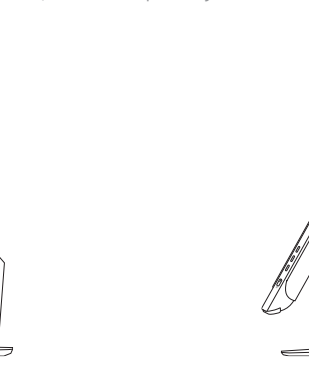

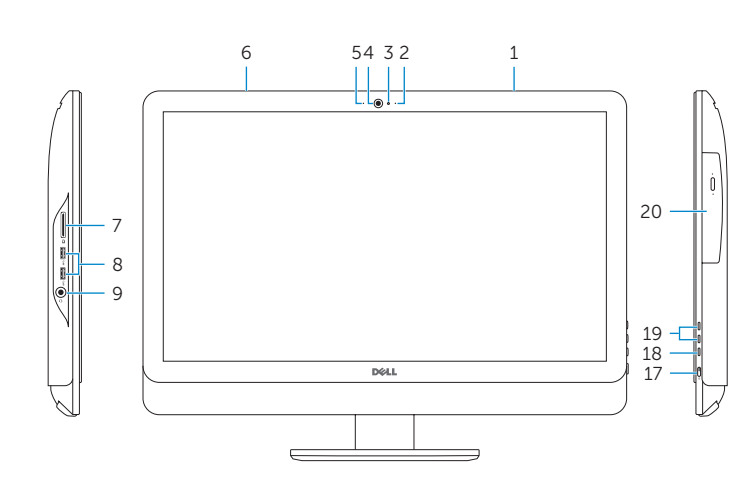

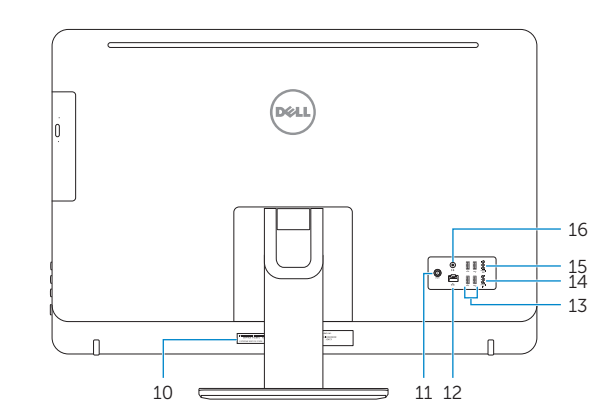

# Locate Dell apps in Windows

Locirajte Dell aplikacije u Windows Odszukaj aplikacje Dell w systemie Windows Найдите приложения Dell в Windows Pronađite Dell aplikacije u sistemu Windows

# Create recovery media for Windows

Izradite medij za vraćanje sustava za Windows Utwórz nośnik odzyskiwania systemu Windows Создайте носитель для восстановления системы для Windows Kreirajte medijum za oporavak za Windows

U Windows tražilici utipkajte Vraćanje, kliknite na Izradi medij za vraćanje sustava i slijedite upute na zaslonu.